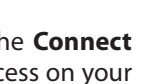

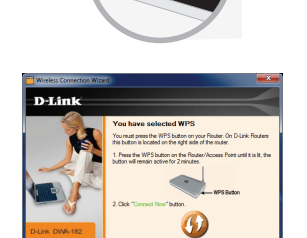

**Step A:** Enter the name of your wireless network (SSID) and click **Next**.

You can instead click the **Scan** button to bring up a list (site survey) of detected wireless networks in your area. Select your network and click **Next**.

**Step B:** If the wireless network you are connecting to has security (encryption) enabled, enter the security password and click **Next** to continue.

*Note: The password is case-sensitive and must be typed in exactly the same as on your wireless router or access point.*

**Step C:** You are now connected to your wireless network.

- A desktop computer with an available USB 2.0 slot
- Windows® 7 or XP (32/64-bit) or XP (32/64-bit with Service Pack 3 or higher)
- 300MHz processor and at least 64MB of RAM
- An wireless ac, 802.11n, 802.11g or 802.11a access point or wireless router

# **Quick Install Guide**

## **Wireless AC1200 Dual Band USB Adapter**

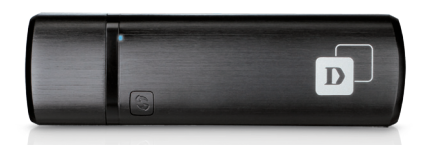

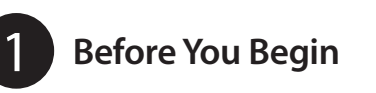

Thank you for purchasing the DWA-182. Follow the easy steps in this guide to properly set up your adapter. Please verify that all the package contents listed below are available.

# **Package Contents**

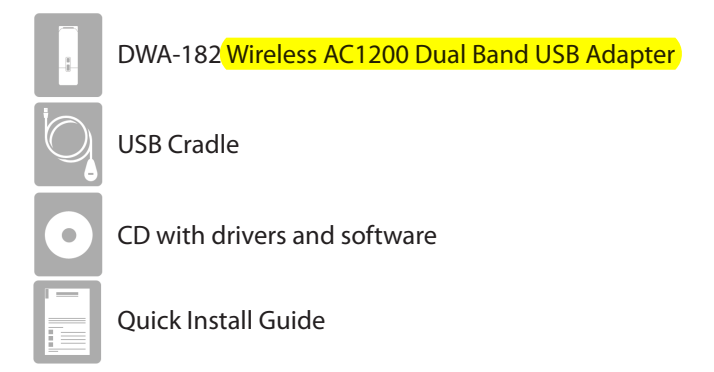

#### 2 **Installation**

If any of the above items are missing, please contact your reseller.

# **System Requirements**

Before installing your new D-Link wireless adapter, please verify the following:

- Remove any previous installations of wireless adapters.
- Disable any built-in wireless adapters.
- Verify the settings such as the wireless network name (SSID) and security settings of the network(s) you want to connect to.

**Step 6:** You will now be asked to plug the DWA-182 adapter into an available USB port. Once you plug it in, click **Next** to continue.

**Step 7:** The drivers and software will now be installed. This process may take a minute to complete.

*Note: If you've installed a different manufacturer's adapter or a different model D-Link adapter, make sure the software is uninstalled before installing the new software. Some utilities may cause a conflict with the new software. Windows® 7 and XP users may use the built-in wireless utility.*

> **Step A:** Press the WPS button (or launch the WPS process) on your wireless router or access point. Please consult your router or access point's user manual on how to start the WPS process).

> **Step C:** After 2 minutes your adapter will now be securely connected to your wireless network.

#### **WARNING: Do NOT plug the adapter into your computer before installing the drivers. You will be prompted to plug in your adapter during the setup.**

Having trouble installing your new product? D-Link's website contains the latest user documentation and software updates for D-Link products. U.S. and Canadian customers can contact D-Link Technical Support through our website or by phone.

**Step 1:** Insert the DWA-182 Driver CD into the CD-ROM drive. When the autorun screen appears, click **Install** and follow the on-screen instructions to install the wireless adapter drivers and software.

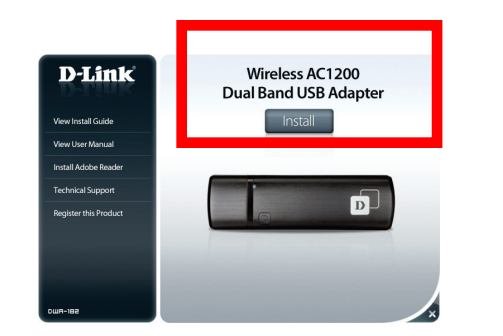

**Note:** If the CD Autorun function does not automatically start on your computer, go to **Start** > **Run**. In the run box type "**D:\autorun.exe**" (where D: represents the drive letter of your CD-ROM drive) and click **OK**.

**Step 2:** Select the language you want the setup wizard to display. Click **Next** to continue.

> Telephone: (800) 361-5265 **Internet:** http://support.dlink.ca

**Step 3:** The Welcome screen will appear. Click **Next** to continue.

**Step 4:** Select the location on your computer that you want to install the software to. Click **Browse** if you want to change the location or click **Next** to continue installing in the default location.

**Step 5:** Select the Program Folder you want to place the D-Link icons to or click **Next** to continue with the default location.

**Step 8:** Once the **Get Connected!** screen appears, select either **WPS** if you have a WPS-enabled router or access point, or select **Manually** (refer to the next page) to either enter your wireless network name (SSID) and security information, or select from a list (site survey) of available wireless networks in your area.

## **WPS Setup**

**Step B:** Within 2 minutes, click the **Connect Now** button to start the WPS process on your DWA-182 adapter.

### **Manual Setup**

#### **Technical Support**

©2012 D-Link Corporation/D-Link Systems, Inc. All rights reserved. D-Link and the D-Link logo are registered trademarks of D-Link Corporation or its subsidiaries in the United States and/or other countries. Other trademarks or registered trademarks are the property of their respective owners. Maximum wireless signal rate derived from IEEE Standards wireless ac, 802.11n, 802.11a, and 802.11n specifications. Actual data throughput will vary. Network conditions and environmental factors, including volume of network traffic, building materials and construction, and network overhead, lower actual data throughput rate. Environmental conditions will adversely affect wireless signal range. Product specifications, size and shape are subject to change without notice, and actual product appearance may differ from that depicted on the package. Visit dlink.com (US) or dlink.ca (Canada) for more

details.

#### **United States**

#### Telephone: (877) 453-5465

Internet: http://support.dlink.com

**Canada**

**Version 1.0 | July 25, 2012 6WA182Q...D1G**

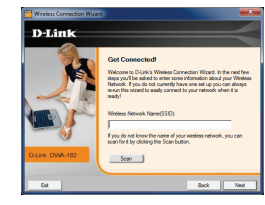

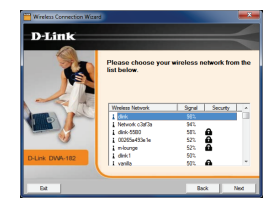

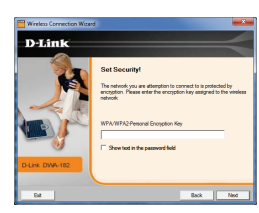

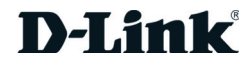